## 印刷時に「CompassPrtの呼び出しに失敗しました。」

印刷時に以下のエラーが発生する場合の手順です。

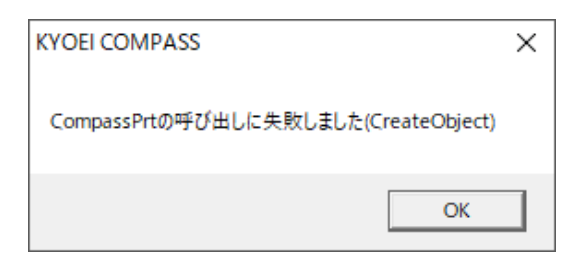

1. コントロールパネルの「プログラムのアンインストール」を選択します。

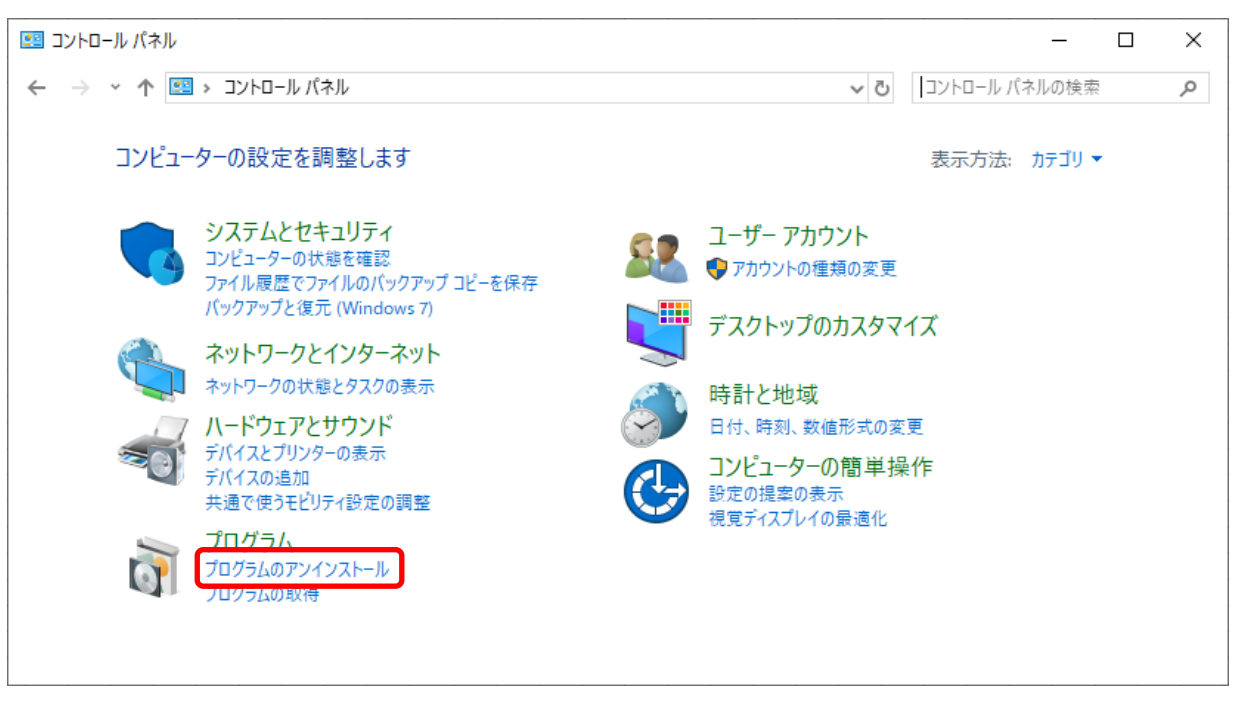

2. 「Windows の機能の有効化または無効化」を選択します。

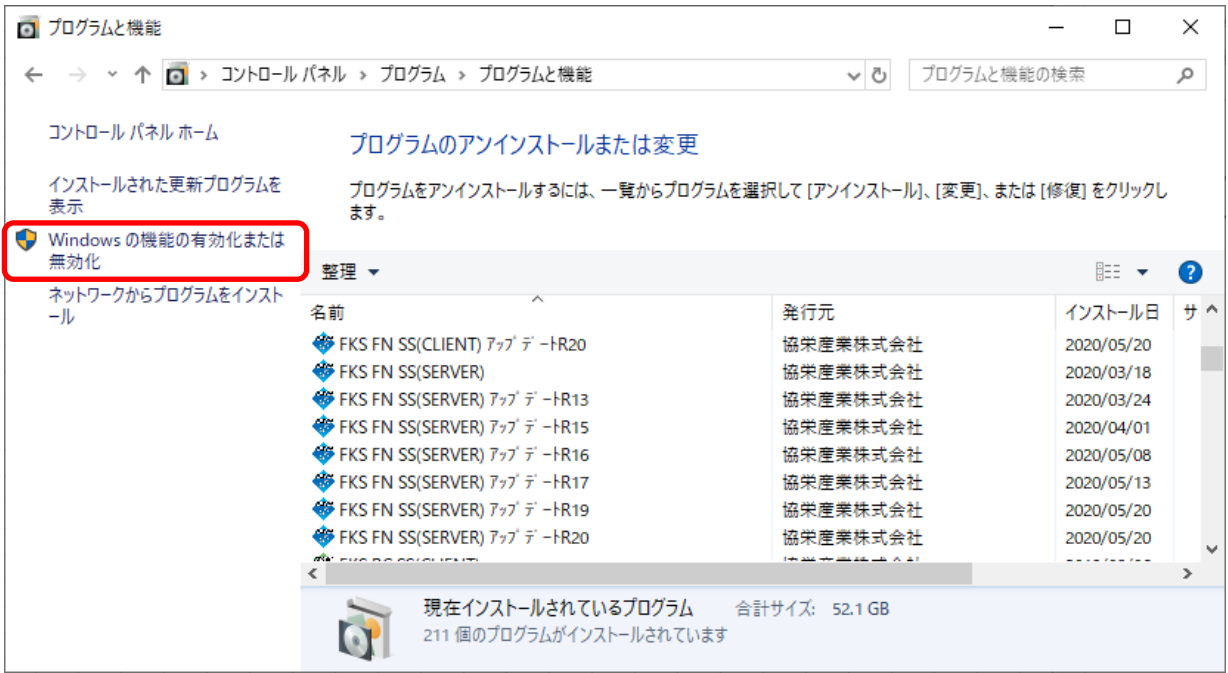

3. 「.NET Framework 3.5」にチェックを入れて、OKボタンを選択します。

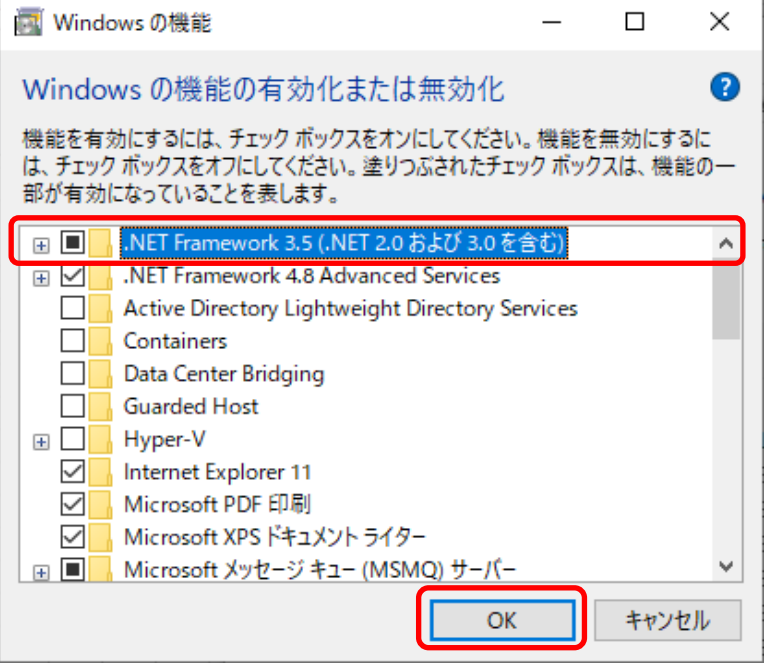

- 4. 「Windows Update でファイルを自動ダウンロードする」を選択します。
	- ← Nindows の機能

一部の機能のインストールを完了するには、Windows Update でファイルをダウンロードする必要が あります。

→ Windows Update でファイルを自動ダウンロードする

- → ファイルをダウンロードしない。PC に変更は行われません お使いの PC には変更が加えられません。
- 5. 変更が完了しましたら「閉じる」を選択します。

← Nindows の機能

必要な変更が完了しました。

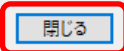

 $\times$ 

 $\times$ 

## 6. C:¥FKS7¥UN¥SYSTEMフォルダ を開きます。

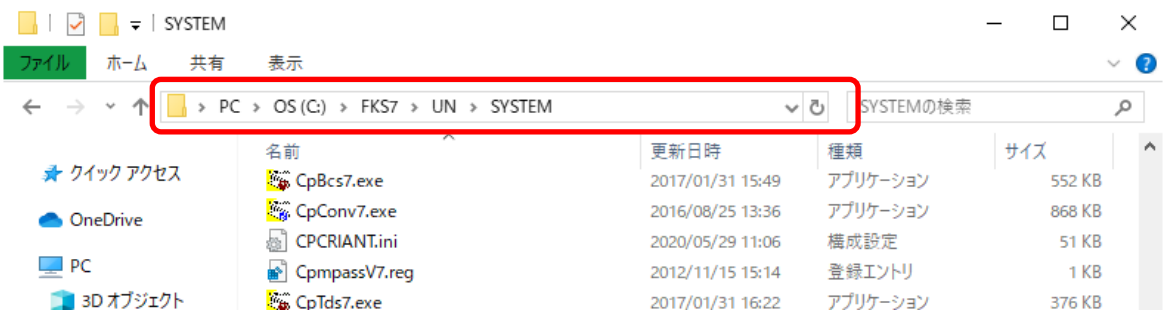

7. 「CpV7印刷設定.exe」を右クリックし、「管理者として実行」を選択します。

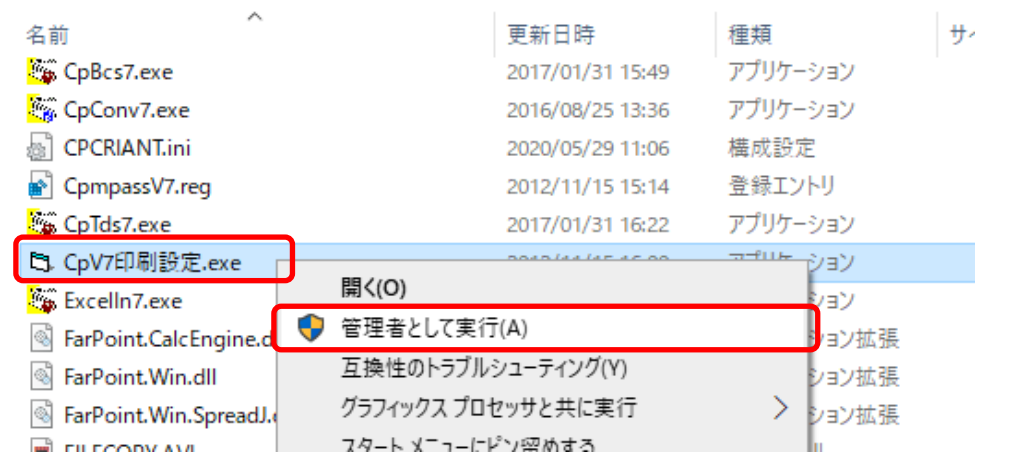

8. 以下のメッセージが表示されましたら完了です。 再度、印刷を行って下さい。

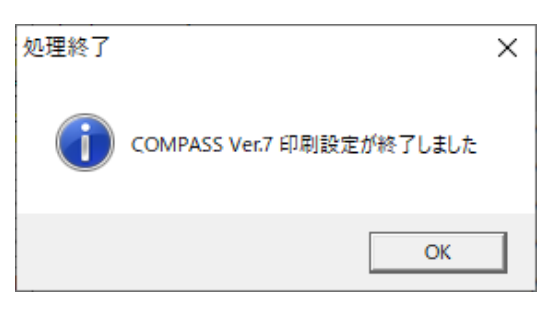

以上で終了です。 上記手順にて解決できない場合には、弊社窓口までお問合せ下さい。